#### **Guia de Acesso ao Microsoft Office 365 para Alunos, Professores e Funcionários**

#### **Pré-Requisitos**

Utilização de conta da Instituição, **login@mx2.unisc.br** (para alunos) e **login@unisc.br** (professores e funcionários). Esta conta deve ser utilizada no preenchimento do cadastro, recuperação de senha (na ocasião onde já houver cadastro anterior), download de produtos e na ativação dos produtos que forem instalados. Contas particulares não terão os recursos habilitados.

Para ter acesso gratuito ao Office 365, cadastre-se no site da Microsoft.

Acesse <https://www.microsoft.com/pt-br/education/products/office> e preencha seu e-mail institucional para iniciar o passo-a-passo.

# Comece com o Office 365 gratuitamente

Estudantes e educadores podem usar o Office 365 Educação, que inclui Word, Excel, PowerPoint, OneNote e agora Microsoft Teams gratuitamente, além de outras ferramentas para a sala de aula. Tudo o que você precisa é de um endereço de e-mail escolar válido. Não é uma versão teste - comece hoje.

Digite seu endereço de e-mail escolar

login@unisc.br ou login@mx2.unisc.br

**GUIA DE INTRODUÇÃO** 

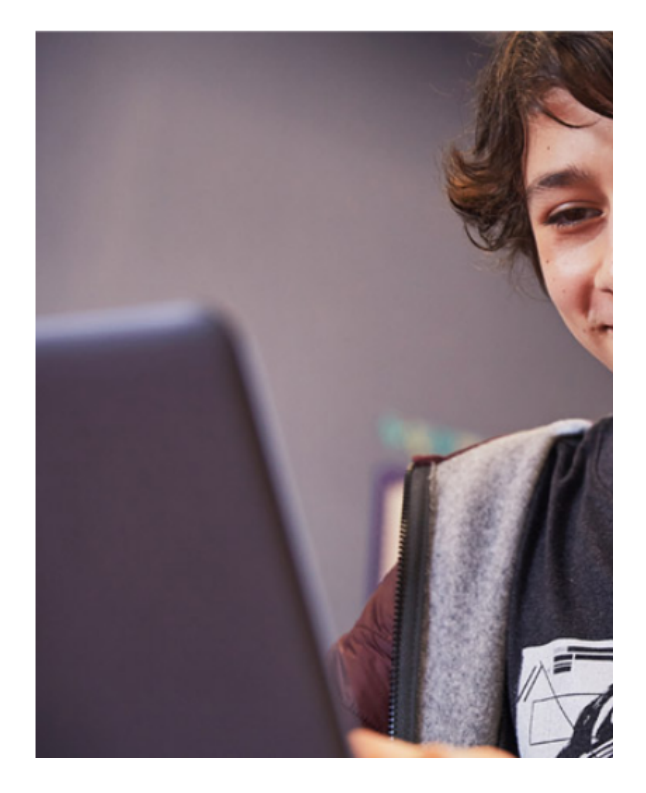

Clique em "GUIA DE INTRODUÇÃO" e valide seu e-mail.

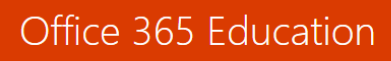

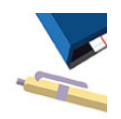

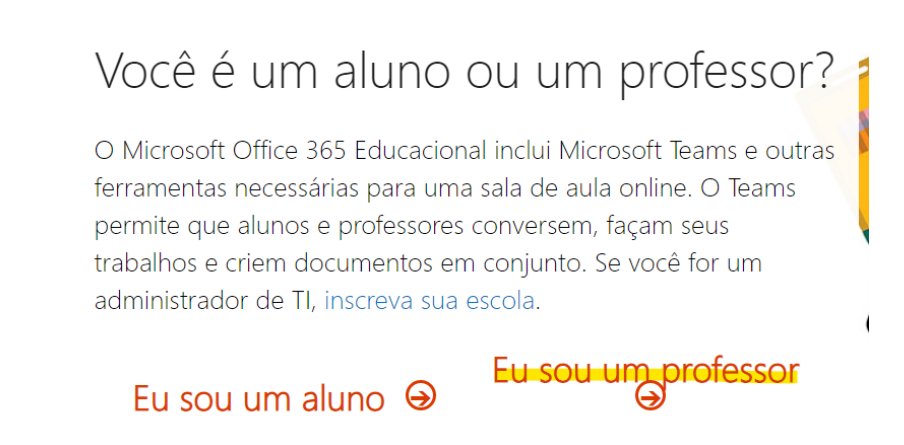

Os Professores e Funcionários Técnico-Administrativos (@unisc.br) devem escolher a opção "**Eu sou um professor**".

Os Alunos (@mx2.unisc.br) escolhem "**Eu sou um aluno**".

Obs.: Em caso de erro na escolha, alguns produtos ficarão indisponíveis e terá que ser solicitada uma correção de licenciamento.

Na próxima tela, preencha seus dados. Defina uma senha. **OBS:** não tem obrigação se ser a mesma senha usada na Instituição.

Office 365 Education

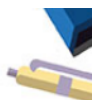

## Criar sua conta

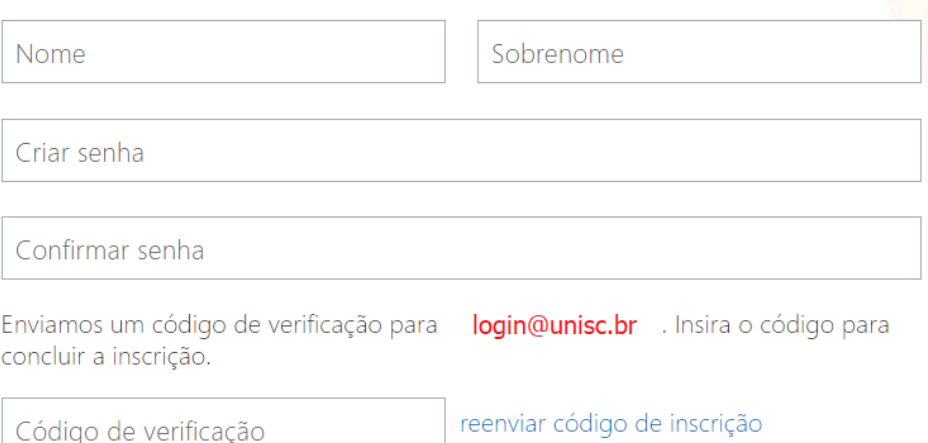

A Microsoft lhe enviará um e-mail para validar sua conta. Acesse seu e-mail institucional para obter o Código de Verificação, informe esse código no site e siga para a próxima etapa.

A Microsoft poderá lhe oferecer a opção de convidar colegas da instituição para divulgar essa oferta de produtos. Observem o domínio correto (@unisc.br ou @mx2.unisc.br), caso opte enviar convites. Esses convites não precisam ser enviados, se escolheres a opção "Ignorar", no fim da página.

## Office 365 Education

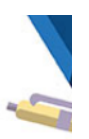

## Convidar mais pessoas

Compartilhe os benefícios do Office 365 e trabalhe em conjunto em projetos escolares. Isto é gratuito. Quem você gostaria de convidar?

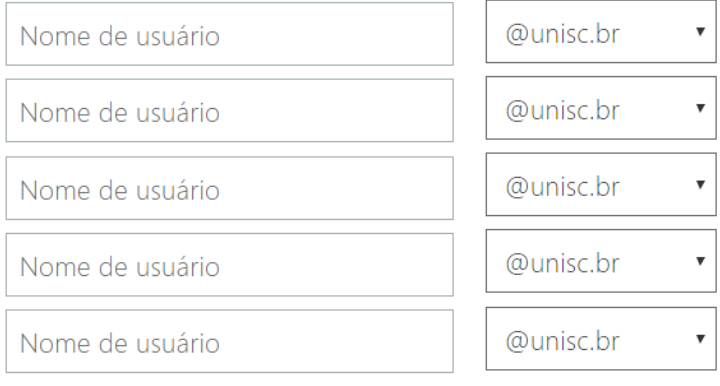

Enviar convites  $\Theta$ 

Ignorar

Em algumas ativações, a Microsoft oferece a opção de ofertas de produtos e serviços:

## Office 365 Education

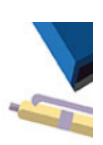

## Quase lá

### Você entrou como login@unisc.br

O Microsoft enviará promoções e ofertas de produtos e serviços da Microsoft para empresas. Você pode cancelar a inscrição a qualquer momento.

Gostaria que a Microsoft compartilhasse minhas informações com parceiros específicos para que eu possa receber informações sobre seus produtos e serviços. Para saber mais ou cancelar a inscrição a qualquer momento, veja a Política de Privacidade.

Ao escolher Iniciar, você concorda com nossos termos e condições e com a Política de Privacidade da Microsoft e reconhece que seu endereço de email está associado a uma organização (e não é um endereço de email do consumidor ou de uso pessoal). Você também entende que um administrador da sua organização pode assumir o controle da sua conta e dos dados e que seu nome, endereço de email e nome da organização de avaliação serão visíveis para outras pessoas em sua organização. Saiba mais.

## Iniciar  $\Theta$

Se você já possui uma conta cadastrada neste ou em outro serviço da Microsoft, usando o seu e-mail Institucional, a tela de cadastro acima, não aparecerá. Ao invés disso, você será informado que "Você tem uma conta conosco". Clique em "Entrar" e informe a senha que tens junto à Microsoft.

### Office 365 Education

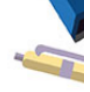

## Você tem uma conta conosco

Para obter o seu Office gratuito, entre com a sua ID de usuário e senha do Office 365.

### $F<sub>n</sub>trar$   $\Theta$

Caso não se lembre da senha, a Microsoft lhe oferece uma opção de resgate senha.

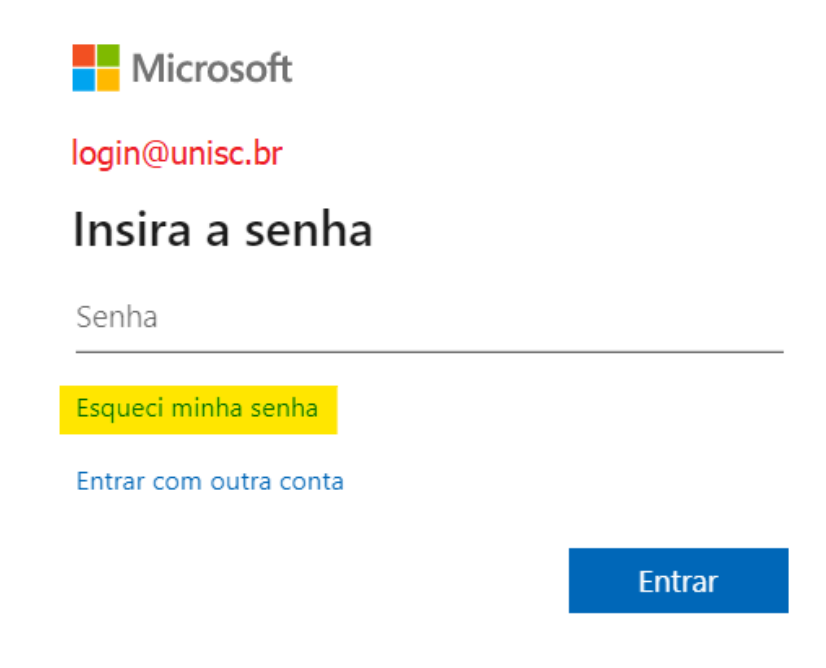

Após se cadastrar uma conta ou recuperar a senha da conta existe, acesse <https://www.office.com/> e use esse login e senha criados.

No site, você terá a opção de baixar o pacote Office 365, para seus equipamentos pessoais:

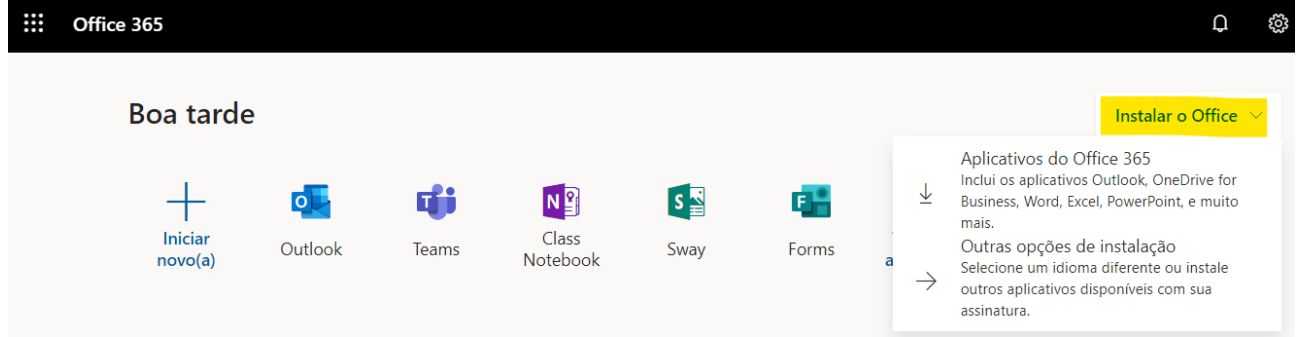

Você poderá instalar em até 5 equipamentos pessoais, como Desktops, Notebooks, Mac.

Após instalar, será necessário usar a sua conta neste Office (login e senha na Microsoft). Isso será necessário para ativar o Office nesse equipamento.

Para maiores detalhes de download e instalação, consulte:

Baixe o Office aqui: <https://admin.microsoft.com/OLS/MySoftware.aspx>

Precisa de ajuda? Leia ou assista a um vídeo:

[https://support.office.com/en-US/article/Video-Install-Office-on-your-PC-or-Mac-for-Office-365-for-b](https://support.office.com/en-US/article/Video-Install-Office-on-your-PC-or-Mac-for-Office-365-for-business-b7071ece-237d-4f84-a67d-d8cf1d1f2e60) [usiness-b7071ece-237d-4f84-a67d-d8cf1d1f2e60](https://support.office.com/en-US/article/Video-Install-Office-on-your-PC-or-Mac-for-Office-365-for-business-b7071ece-237d-4f84-a67d-d8cf1d1f2e60)

- Baixar e instalar ou reinstalar o Office 365 ou o Office 2019 no seu PC ou Mac [https://support.office.com/pt-br/article/baixar-e-instalar-ou-reinstalar-o-office-365-ou-o-office-2019](https://support.office.com/pt-br/article/baixar-e-instalar-ou-reinstalar-o-office-365-ou-o-office-2019-no-seu-pc-ou-mac-4414eaaf-0478-48be-9c42-23adc4716658) [no-seu-pc-ou-mac-4414eaaf-0478-48be-9c42-23adc4716658](https://support.office.com/pt-br/article/baixar-e-instalar-ou-reinstalar-o-office-365-ou-o-office-2019-no-seu-pc-ou-mac-4414eaaf-0478-48be-9c42-23adc4716658)

- Solucionar problemas de instalação do Office

[https://support.office.com/pt-br/article/solucionar-problemas-de-instala%C3%A7%C3%A3o-do-offic](https://support.office.com/pt-br/article/solucionar-problemas-de-instala%C3%A7%C3%A3o-do-office-35ff2def-e0b2-4dac-9784-4cf212c1f6c2#O365Plans=signinorgid) [e-35ff2def-e0b2-4dac-9784-4cf212c1f6c2#O365Plans=signinorgid](https://support.office.com/pt-br/article/solucionar-problemas-de-instala%C3%A7%C3%A3o-do-office-35ff2def-e0b2-4dac-9784-4cf212c1f6c2#O365Plans=signinorgid)

- Centro de Acessibilidade do Office – Recursos para pessoas com deficiências [https://support.office.com/pt-br/article/centro-de-acessibilidade-do-office-%E2%80%93-recursos-pa](https://support.office.com/pt-br/article/centro-de-acessibilidade-do-office-%E2%80%93-recursos-para-pessoas-com-defici%C3%AAncias-ecab0fcf-d143-4fe8-a2ff-6cd596bddc6d?wt.mc_id=otc_home) [ra-pessoas-com-defici%C3%AAncias-ecab0fcf-d143-4fe8-a2ff-6cd596bddc6d?wt.mc\\_id=otc\\_hom](https://support.office.com/pt-br/article/centro-de-acessibilidade-do-office-%E2%80%93-recursos-para-pessoas-com-defici%C3%AAncias-ecab0fcf-d143-4fe8-a2ff-6cd596bddc6d?wt.mc_id=otc_home) [e](https://support.office.com/pt-br/article/centro-de-acessibilidade-do-office-%E2%80%93-recursos-para-pessoas-com-defici%C3%AAncias-ecab0fcf-d143-4fe8-a2ff-6cd596bddc6d?wt.mc_id=otc_home)

- Centro de Treinamento do Office 365 <https://support.office.com/pt-br/office-training-center>

Para iPad, iPhone, Tablet e SmartPhone, baixe os aplicativos das lojas oficiais e use seu login e senha, para habilitar os produtos.

- Configurar os aplicativos do Office e de e-mail em um dispositivo móvel [https://support.office.com/pt-br/article/configurar-os-aplicativos-do-office-e-de-email-em-um-disposi](https://support.office.com/pt-br/article/configurar-os-aplicativos-do-office-e-de-email-em-um-dispositivo-m%C3%B3vel-7dabb6cb-0046-40b6-81fe-767e0b1f014f) [tivo-m%C3%B3vel-7dabb6cb-0046-40b6-81fe-767e0b1f014f](https://support.office.com/pt-br/article/configurar-os-aplicativos-do-office-e-de-email-em-um-dispositivo-m%C3%B3vel-7dabb6cb-0046-40b6-81fe-767e0b1f014f)

\* Lembrando que a Unisc é parceira GOOGLE e também possui diversas ferramentas para lhe apoiar nas suas atividades.